# **IP カメラ**

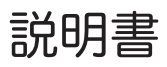

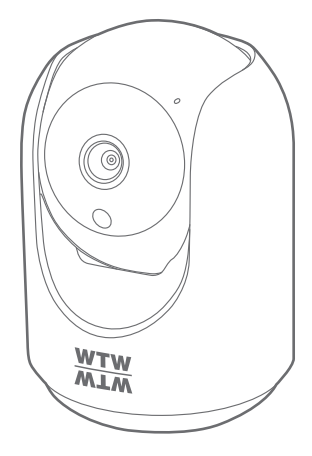

### アプリ名: WTW-EAGLE

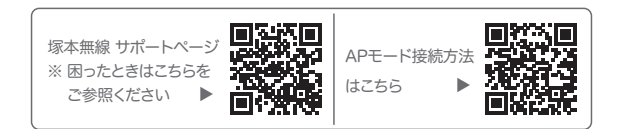

## 目 次

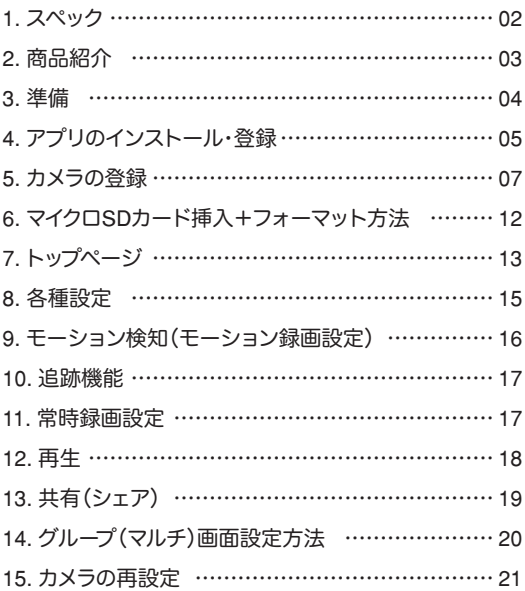

**1** スペック

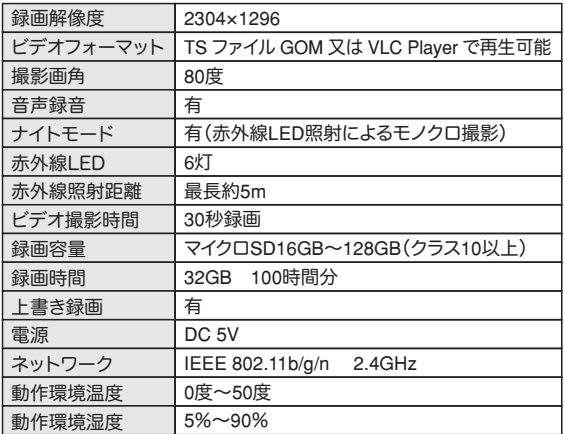

※ インターネット接続は光回線に接続することを推奨します 上り3Mbps以上確保できない環境化では正常に動作しない 可能性が高いです

※ スマートフォンで見る時 最初にアクセスしてから10分すると画面が停止 します

画面が止まったらもう一度アクセスし直してください

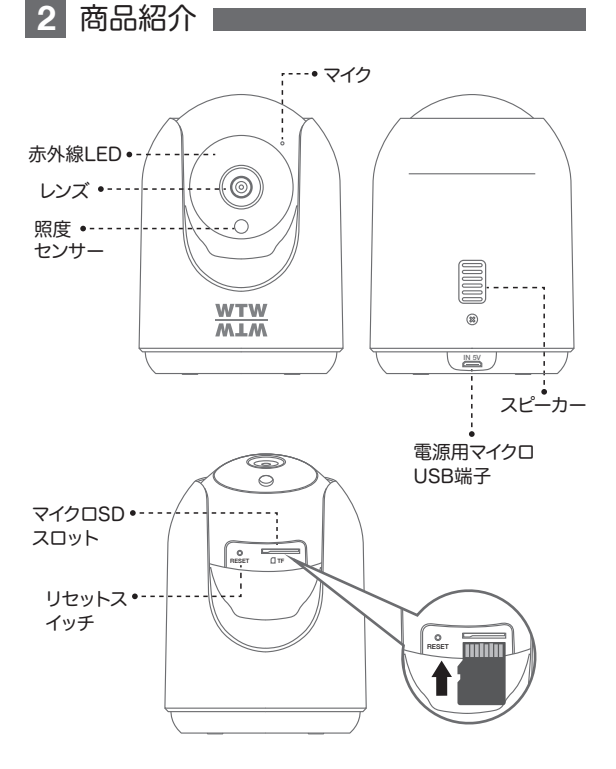

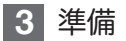

カメラの動作には必ずWi-Fiが必要です

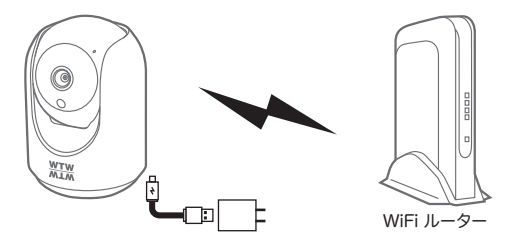

- ※ 本製品は インターネット接続されたWi-Fi接続可能なルーターとそのルーター に Wi-Fi接続されたスマートフォンが必要です
- ※ カメラを設定する時には Wi-FiルーターのSSIDとパスワード(暗号化キー)が 必要になりますので確認してください
- ※ スマートフォンの位置情報がONになっているか確認してください

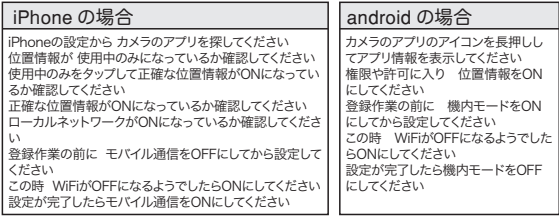

- ※ カメラを設置する前にWi-Fiルーターの近くで設定を完了してください
- ※ 本製品は2.4GHz(WPA,WPA2)を使用します 5GHzのWi-Fiは使用できません
- ※ カメラの登録設定をする時 スマートフォンによってWi-Fi環境が不安定もしくは インターネットに 接続されていない場合は 接続を維持しない場合があります
- ※ モーション通知について スマートフォンで映像を見ている時は モーション通知は行われません またWi-Fiが不安定になっている場合も モーション通知は行われません

**4** アプリのインストール・登録

アプリ名 【 WTW-EAGLE 】 iPhoneの場合は APP Store androidの場合は Play Store

上記のStoreよりアプリをインストールしてください

インストールが完了したら【 WTW-EAGLE 】 アイコンを タップしアプリを起動してください

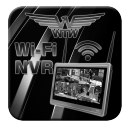

WTW-FAGLE

ユーザー登録 (例 iPhone)

アプリを記動し

- ①【アカウント登録】をタップしてください
- ② メールアドレスを入力してください
- ③ 利用規約にチェックを入れてください
- ④【OK】をタップしてください

入力したメールアドレスに system@support.eseecloud.comから

確認コード(6桁の数字)が送られますので

確認してください

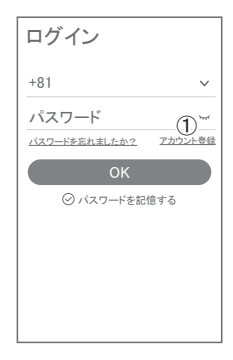

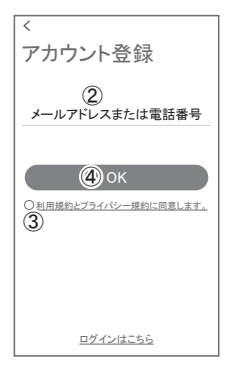

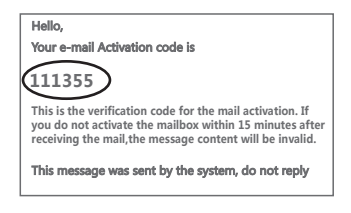

- ⑤ 送られてきた確認コードを入力し てください
- ⑥ パスワードを任意で入力してください
- ⑦ 同じパスワードを下の段に入力してく ださい
- ⑧【OK】をタップしてください パスワードは英数字使い6文字~20文字

登録が完了したら右の写真 のようになります

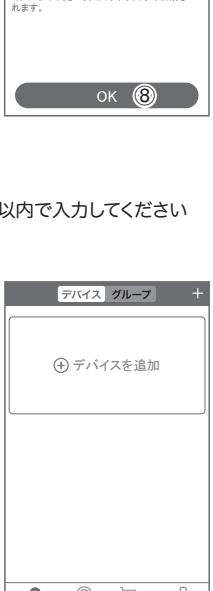

デバイス デモ ショップ アカウント

確認コードが◎□△@yahoo.co.jpに送信されました。

⑤  $\binom{6}{5}$ ⑦

.<br>Nati i.

パスワードは、英数字・記号を使い6〜20文字 で入カしてください。大文字、小文字は区別さ

確認してください。 確認コードの入カ 確認コードをもうー度取得してください。(29S)

 $\overline{\overline{}}$ 

パスワード パスワード

パスワード設定

■5 カメラの登録 ■

01 カメラのリセットボタンを長押ししてください

アプリを一度終了してください カメラの電源を入れて初期動作が終わったら カメラのリセットボタンをカメラから音声が流れるまで押してく ださい

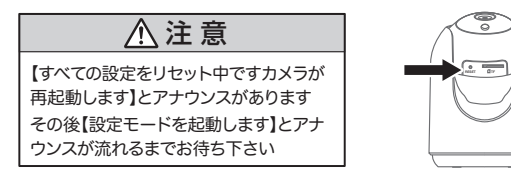

02 スマートフォンの【設定】→【Wi-Fi】画面を開いてください 【 IPCXXXXXXX 】に接続してください

※【IPCXXXXXXX】をタップするとパスワードを求められますの で【11111111】を入力してください 数字の 1 が 8 個です

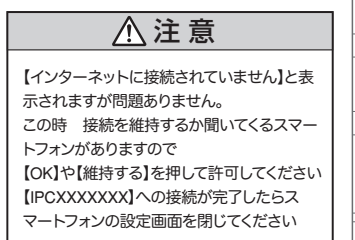

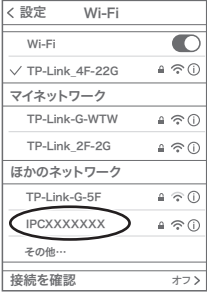

03 【 WTW-EAGLE 】アプリを起動し【 デバイスの追加 】を 選択してください

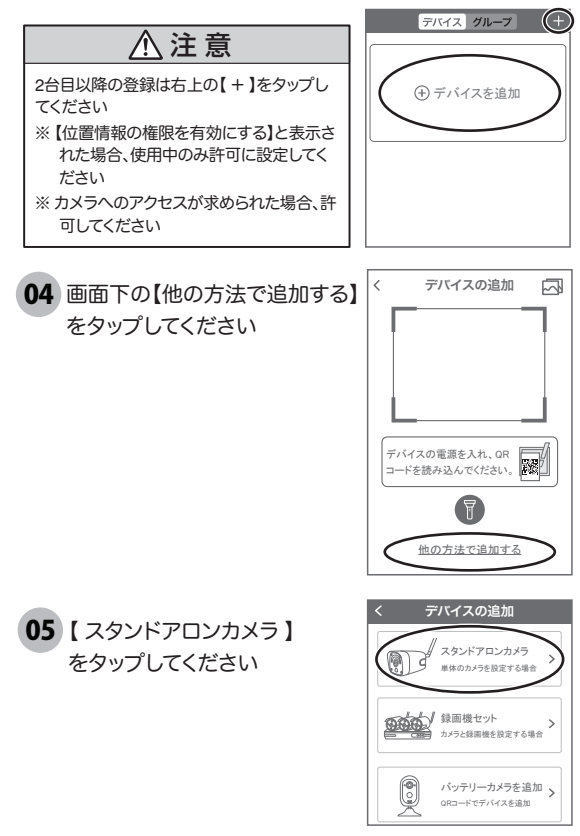

#### 06 【 リモート接続 】をタップしてください

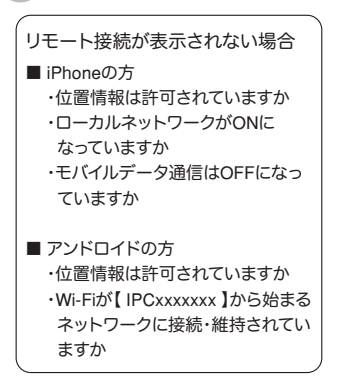

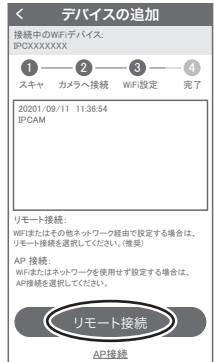

WIFI+ \*\*

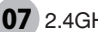

#### 07 2.4GHzのWi-Fiを選択

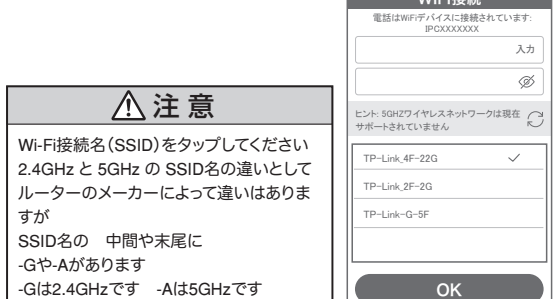

08 Wi-Fiのパスワードを入力し【OK】を押してください

ルーターの側面などに記載されている 認証キーや暗号(化)キーを 入力してください 入力の際は 大文字と小文字の区別、英数字のゼロとオーの 違いに気を付けて入力してください

- ※ カメラから【 WIFI設定中ですしばらくお待ちください 】とアナウンス があります 設定が完了すると【 WIFI接続が完了しました 】の順にアナウンスがあ ります
- ※【 Wi-Fiパスワードが違います 】とアナウンスがあった場合はパス ワードを確認してください
- ※【 Wi-Fiが出来ませんでした 】とアナウンスがあった場合は選択した SSIDが2.4GHzで問違いがないか確認してください

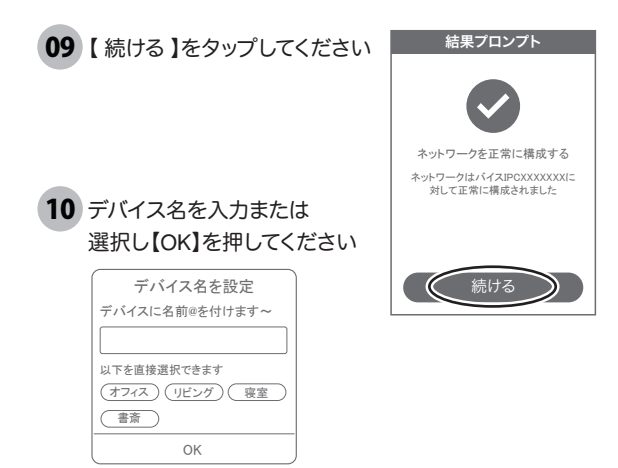

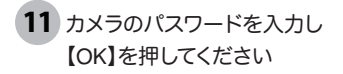

※ パスワード設定時の注意事項 英数字1文字から20文字以内で設定を してください 確認のため上の段と下の段へ2回パス ワードを入力してください

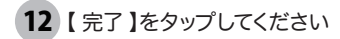

登録が完了するとカメラ情報が表 示されます

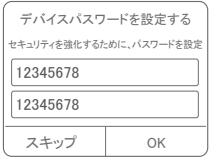

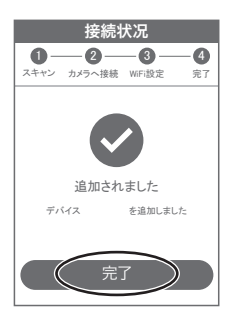

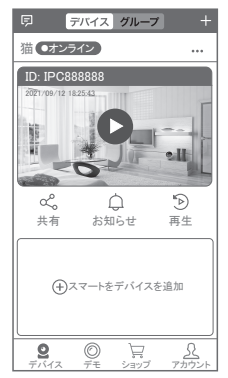

# **6** マイクロSDカード挿入+フォーマット方法

#### 1 SDカードを本体へ挿入して下さい

※必ずカメラの電源がOFFの状態でSDカードを挿入してください

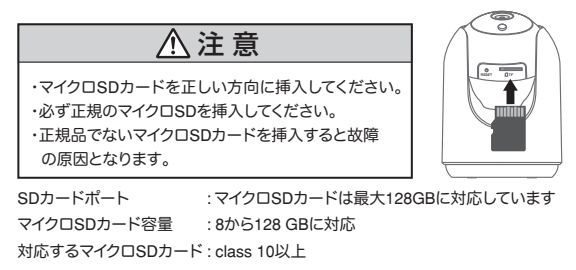

ファイル形式 : FAT32

 ライブ映像右上の【設定】より【ストレージ管理】を選択 2 【マイクロSDカード設定】より必ず【フォーマット】をしてください

MicroSDカード設定 :マイクロSDの残り容量とフォーマットが出来ます MicroSDカード状態 :正常

空き容量 :50%

フォーマット

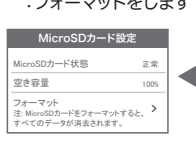

時刻設定

時刻を同期する :タイムゾーンに合わせ てインターネット時間 と同期します タイムゾーン設定 :アジア/東京 GMT+9を選択してく ださい

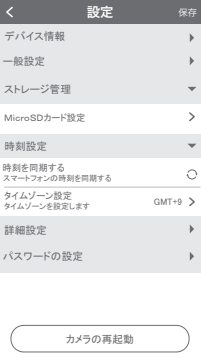

## **7** トップページ

① WTW-EAGLEのAPP設定に移行します 通知をONにすると消えます(iphoneのみ) ②カメラタイトル・通信状態を表示します ③カメラのID番号を表示します ④リスト順番変更・設定画面・スクリ ーンショット・タイトル変更が出来ます ⑤カメラの映像を表示します ⑥他のスマートフォンにカメラを共有できます ⑦動体検知した映像を確認できます ⑧録画した映像を再生できます ⑨デバイス表示画面に戻ります ⑩デモ(現在使用できません) ⑪弊社のショップに移行します ⑫ログイン内容やアプリの各種設定を 表示します

- ⑬カメラの設定画面を表示します
- ⑭日付時刻表示します
- ⑮通信速度を表示します
- ⑯オートクルーズ【パノラマクルーズ】 10秒毎に30度動きます。
- ⑰画面 横表示切り替え
- ⑱再生・インタホーン画面に戻ります
- ⑲画面ロック:画面を触っても旋回しなく なります
	- PTZ調整 :旋回の自動チェックを行います
	- PTZ速度 :旋回スピードの変更ができます
- ⑳最大255箇所の旋回箇所を設定できます 標準モード:旋回場所を設定し、【よく見る 場所を追加】をタップし記憶し

ます。

【呼び出し】を押し、設定場所に移動します

簡易モード:設定した番号での呼出ができます

㉑上下左右移動することができます。画面をスワイプしても移動します

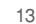

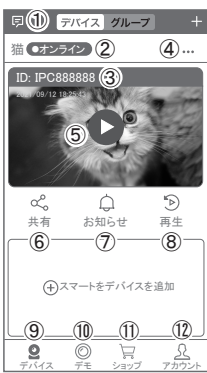

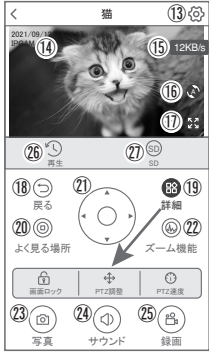

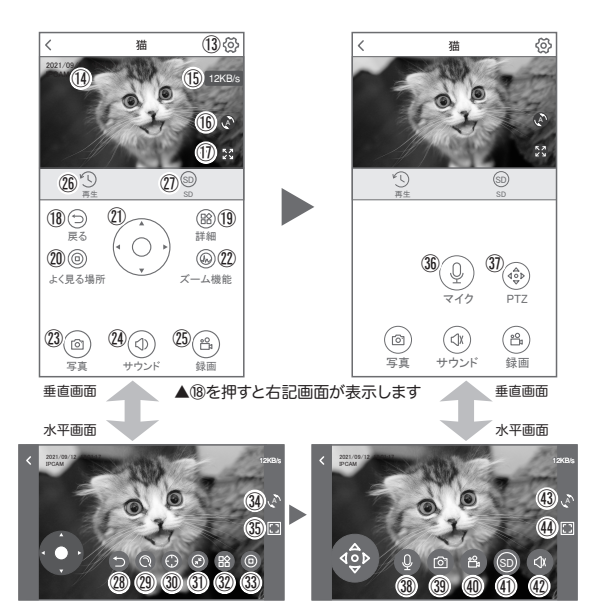

㉘を押すと右図画面が表示します。

㉒ ズーム・広角の操作ができます

㉓⠋ スマートフォンに写真を記録します

2442 カメラからの音声が出ます

2540 スマートフォンに動画を記録します

※㉓㉕を押したとき【アクセス拒否】と出る場合はスマートフォンの設定から

- 
- 
- ㉚ この機種は対応しません ㉛ デジタルズームが可能です。
- 
- 
- ⠈⠊ カメラからの音声が出ます ⠉ 上下左右の操作ができます
- ㉖ 録画した映像を再生できます ㉗⠍ 画面表示画質の変更が出来ます
- 28 サブ画面に移行する 29 この機種は対応しません
	-
- 32 参照19 13 参照20
- 3443 参照16 3544 全画面表示
	-

設定 **8** 各種設定

【⑥】を押し、設定モードに移ります

#### 設定項目

- ■デバイス情報
- ① デバイスID :カメラのID番号 を表示します ② デバイスタイプ(モデル):デバイス名表示 します ③ デバイスバージョン :カメラのバージ ョンを表示します

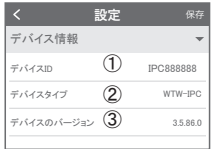

- 一般設定
- ④ WiFiルーター :Wi-Fi接続設定を 変更できます ⑤ 音声録画を有効 :音声のON/OFF ⑥ 音声ガイダンス :言語選択、日本語で 使用してください ⑦ 音量設定 :音量の調整が出来 ます ⑧ モーション検知 :動体検知設定が 出来ます ⑨ スケジュール録画管理:常時録画設定が 出来ます ⑩ ファームウェアの更新:ソフトの更新ができます ⑪ Alexaと連携 :本機には対応しません

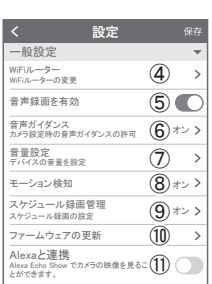

- 詳細設定
- ⑫ カメラ映像の反転:画像を上下左右反転 させます ⑬ 映像設定 :自動で使用してください (4) PTZ調整 :使用できません
- ■パスワードの設定
- ⑮ パスワードの変更ができます

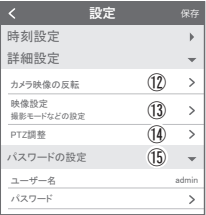

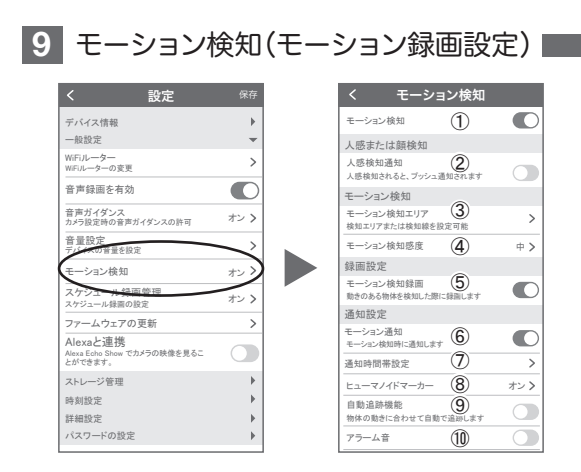

- 設定 → モーション検知の順番にタップしてください
- ① モーション検知をONにしてください
- ② 人感検知通知 :非対応
- 
- ③ モーション検知エリア : 検知エリアを設定できます
- ※ 追跡やクルーズをしている場合はカメラが動きますのでエリアは全選 択にしてください
- ④ モーション検知感度 :感度調整が出来ます
- ⑤ モーション検知録画 :モーション録画が有効になります
- ⑥ モーション通知/プッシュ通知:ONにするとモーション検知時に

スマートフォン に通知します

※一度通知すると5分間はモーション検知しても通知をしません。

5分以上経過した後にモーション検知すると通知します

- ⑦ 通知時間帯設定 :通知時刻を設定できます
- ⑧ ヒューマノイドマーカー :検知した時に赤枠が表示されます
- ⑨ 自動追跡機能 / 人感追跡 :カメラが画面上の動きに合わせて追跡し ちょう しょうしょう しょうしょう ますしょう まずしょう しょうしょう

#### ⑩ アラーム音 :ONにするとモーション検知時にカメラか らサイ レンが鳴ります

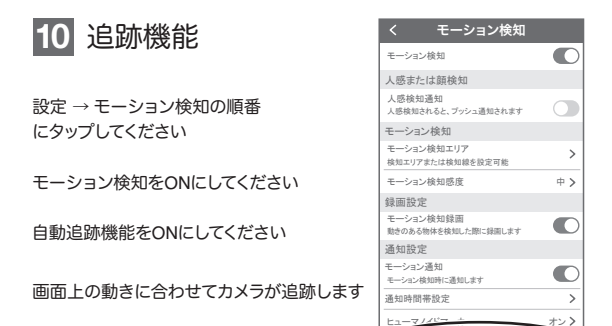

自動追跡機能 アラーム音 物体の動きに合わせて自動で追跡します

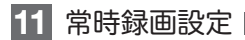

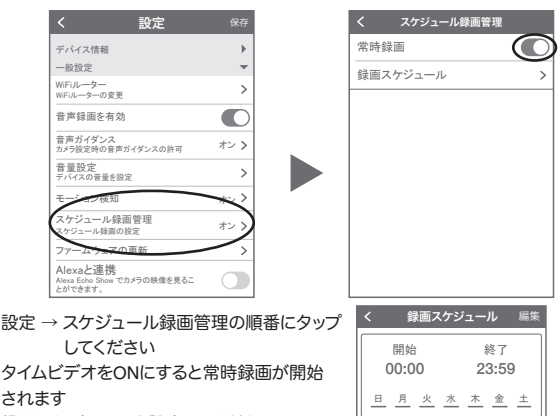

録画スケジュールを設定してください

注)初期値で24 時間が設定されています。変更希望の場合設定してください

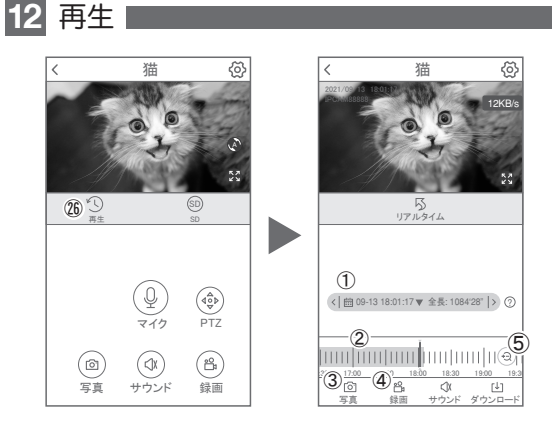

映像を見ている時に ㉖ をタップするとSDカード録画 再生モードに移行し ます

- ① 画面中央のカレンダーマークをタップすると 日付を変更できます
- ② 下に出てきたタイムバーから再生したい 時間帯にスライドして再生をしてください 青色:常時録画 赤色:動体検知(モーション検知)
- ③ 写真:タップするとスマートフォン内に 静止画が保存されます
- ④ 録画:タップするとスマートフォン内に 動画のバックアップが取れます
- ⑤ 表示時間の変更ができます。

パソコンでの再生(音声不可)

カメラからマイクロSDカードを取り出してパソコンに認識させると再生できます GOM Player又はVLC Playerをダウンロードして再生してください

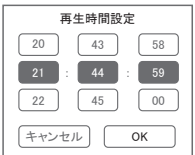

① を押すと上図画面が表示します

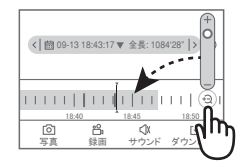

# **13** 共有(シェア)

複数のスマートフォンで共有(シェア)する

※ 複数のスマートフォンでシェアする場合 シェアされたスマートフォンには 通知が来ません

5 カメラ登録を参考に

1台目のスマートフォンにカメラを登録してく ださい

2台目のスマートフォンにアプリ

(WTW-EAGLE)をインストールしてください 1台目のスマートフォンにカメラの映像を表示 してください

【共有】① 番をタップしてください

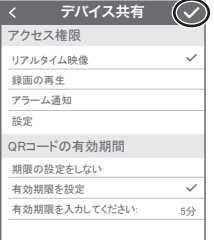

共有先へのアクセス権限選択後 右上の【√】をタップしてください QRコードが表示したら2台目のスマートフォン のアプリ(WTW-EAGLE)を起動してください +ボタンをタップしてください 1台目のスマートフォンに表示されている QRコードを2台目のスマートフォンでスキャンしてください スキャンが完了すると共有完了です シェアのQRコード有効時間を設定できます

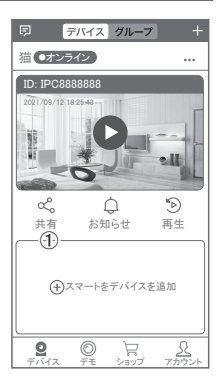

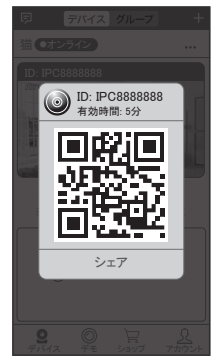

## **14** グループ(マルチ)画面設定方法

【 WTW EAGLE 】アプリを利用するデバイスが複数台ある場合マルチ画面 で見ることが可能です。

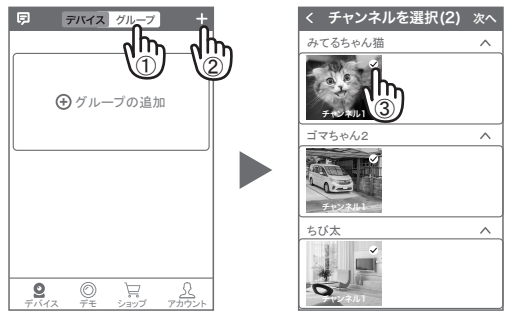

①【 グループ 】をタップします。 ②【 + 】をタップします。 ③ 複数台のリストが表示されますので写真をタップし、リストに追加します

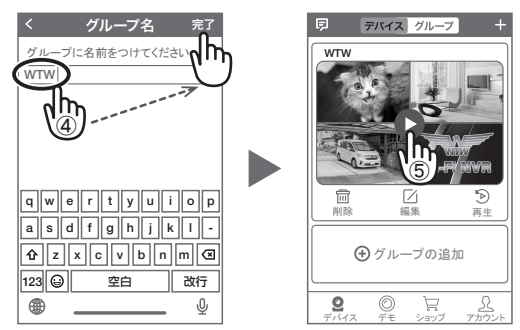

- ④ グループ名を入力します(任意)、【 完了 】をタップして終了です
- ⑤ デバイスの画面に新規にグループ割りされた写真が作成されます。 4 画面もしくは 8 画面で見ることが可能です。
- 注音)シェアされたカメラは、リストアップされませんのでグループに加える 事はできません。

# **15** カメラの再設定 |

01 カメラを再設定する際は、【 … 】 を選択し【 削除 】してください

02 カメラの削除を確認し 5 【カメラの登録】より 再度カメラの接続をしてください

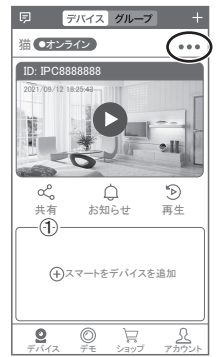

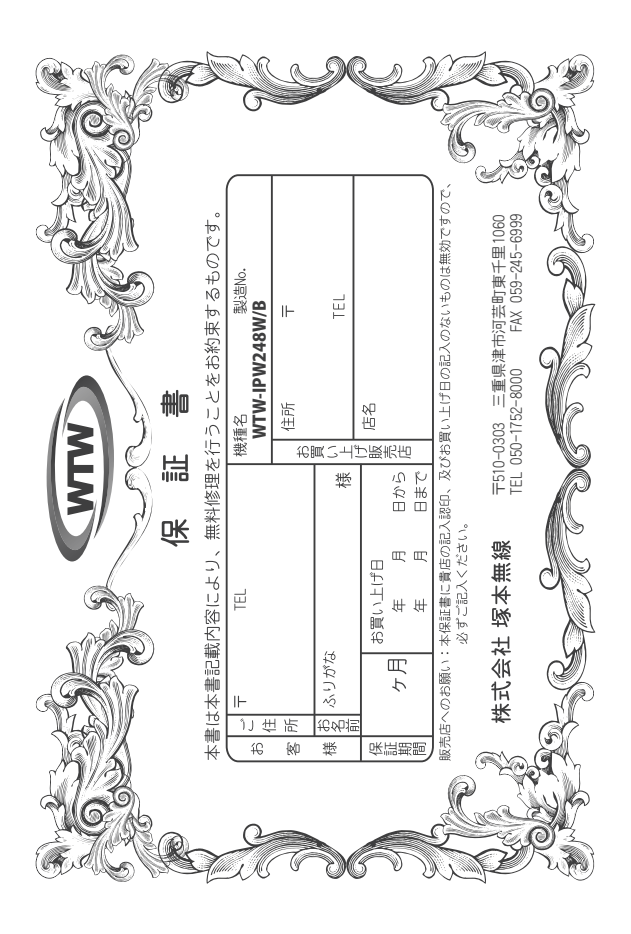

### 金 뾉 裝 λj

ΠĎ α₩ ã この保証書は、本書に明記した期間、条件のもとにおいて無償修理をお約束するものです。したがって、この保証書は、本書に明記した期間、条件のもにまいては、<br>itこよってお客様の法律上の権利を制限するものではありませんので保証期間経過後の修理などについてご不明の場 äŧ 買い上げ販売店または弊社にお問い合わせ下さい。

- Ţ 取扱説明 磞 『等の注意に従った正常な使用状態で万一故障した場合には、 保証期限内無償修理をさせて頂きま  $\frac{1}{2}$
- 2. 保証期間内においても、次のような場合には有償修理となります。
- $(1)$
- ô
- Ş
- 요 Û ご使用上の誤り、不当な修理・調整・改造による故障及びそれらか煩屋により生じた故障、または故障の原因<br>が本製品以外の機器等にある場合。 火災→地震→落雷→水害→塩害•公害その他の天災地変及び異常電圧→指定外の使用電源などによる故障または損傷
- $\hat{z}$ 本来の目的以外にご使用された場合の故障及び損傷<br>製品番号の改変及び取り外した製品。
- Ģ
- $(\pm)$ トランジスター・ケーブル等消耗品に類するもの。
- $\hat{c}$ 他の要因・取付不備・電波障害・設備場所などにより正常に動作しない場合。
- $\frac{a}{b}$ 博学部改統される場合には共社と同社庁で航売店または弊社サービス係へ保証書を添えてご持参下さい。やむを<br>特別基準のおよびもませんので紛失しないよう大切に保管して下さい。<br>この保証書は日本国内のみについて有効です。
- $\ddot{ }$
- cn Ĵ
- This warranty is valid only in Japan.
- $\sigma$ などの申し受けを致しません。 予告なしに当機種のモデルチェンジ、改良などを行うことがありますが、お買い上げの製品に関しましては改良

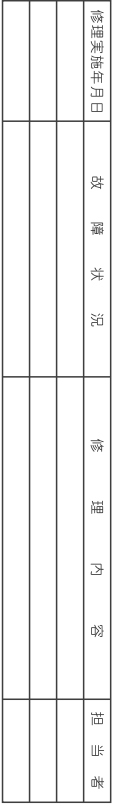